# **Informationen zum Internetauftritt des SK FFB**

# **Achtung: Hinweise zu Fragen auf der Jahreshauptversammlung zum Terminkalender bzw. eigene Benutzerkennung beantragen ab Seite 2.**

#### **1. A1: Home – Aktuelles**

- 1.1 [Menü Vorstellung](https://saengerkreis-fuerstenfeldbruck.de/joomla/index.php)
- 1.2 Anwendung der Suchfunktion z.B. [Konzertreise nach Salzburg](https://saengerkreis-fuerstenfeldbruck.de/joomla/suche?searchword=salzburg&searchphrase=all) oder [Kreissingen](https://saengerkreis-fuerstenfeldbruck.de/joomla/suche?searchword=kreissingen&ordering=newest&searchphrase=all&limit=20)
- 1.3 Terminkalender und seine Funktionen ohne Login (keine Bearbeitung möglich) [- Suchen](https://saengerkreis-fuerstenfeldbruck.de/joomla/termine) (Textsuche im Kalender / auch vergangene Termine einschließen) [- Monatskalender](https://saengerkreis-fuerstenfeldbruck.de/joomla/termine/monatskalender/) Anzeigen verschiedene Zeiträume

#### **2. A2: Termine – eintragen – bearbeiten**

- **Voraussetzung:** Benutzer ist registriert.
- 2.1 [Login](https://saengerkreis-fuerstenfeldbruck.de/joomla/interner-bereich/termin-eintragen) für registrierte Benutzer
- 2.2 Neue Termine eintragen (2 Möglichkeiten: Menü oder Im Kalender)
- 2.2.1 Termin Datum,Titel, Kategorie, Beschreibung, Ort, Kontakt (Email o. Name) Texte und Bilder einfügen

Beispiele für die [Harmonie Olching](http://harmonieolching.de/) aus einem vorhandenen Internetauftritt: <http://harmonieolching.de/file/i/1dae167a087526012.jpg> <http://harmonieolching.de/file/i/9fe725fbd6965062.jpg> Google-Maps: [Geo-Map zum KOM](https://www.google.de/maps/search/kom+olching/@48.2043859,11.3217258,17z/data=!3m1!4b1?entry=ttu) Weitere Möglichkeiten wenn kein Internetseite verfügbar: **Voraussetzung:** Benutzer ist registriert. [Bilder hochladen und einfügen](https://saengerkreis-fuerstenfeldbruck.de/joomla/menue/eigenen-beitrag-erstellen) Achtung: auf die Bildgröße achten!

2.2.2 [verwalten](https://saengerkreis-fuerstenfeldbruck.de/joomla/menue/beitraege-lesen) (bearbeiten und löschen)

#### 2.3 [Eigenen Beitrag erstellen](https://saengerkreis-fuerstenfeldbruck.de/joomla/menue/eigenen-beitrag-erstellen)

2.3.1 Texte und Bilder einfügen Verzeichnis für Bilder

z. B. eine Bekanntmachung e. Vereins. am Beispiel Luttenwang Verzeichnis für Bilder aufrufen: (Bild-Symbol anklicken)

Achtung: auf die Bildgröße achten! (Ändern z. B. Mit Windows-Fotoanzeige) nächste Seite Dann: **[Bilder hochladen und einfügen](https://saengerkreis-fuerstenfeldbruck.de/joomla/interner-bereich/eigenen-beitrag-erstellen)** 

Google-Maps: [Geo-Map Frietinger](https://www.google.de/maps/place/Johann+Frietinger+Gastst%C3%A4tte/@48.1982768,11.0913033,544m/data=!3m2!1e3!4b1!4m6!3m5!1s0x479e828c2c1de5b1:0x48c2c9f62c5cea97!8m2!3d48.1982768!4d11.0913033!16s%2Fg%2F1thxzsxz?entry=ttu)

- 2.3.2 Homepage extern aufrufen: [Beispiel Luttenwang](https://saengerkreis-fuerstenfeldbruck.de/joomla/interner-bereich/beitraege-lesen/28-news/75-mgv-frohsinn-luttenwang)
- 2.3.3 [Eigene und neue Beiträge bearbeiten](https://saengerkreis-fuerstenfeldbruck.de/joomla/menue/beitraege-lesen/28-news)

# **Bild mit Windows-Fotoanzeige öffnen:**

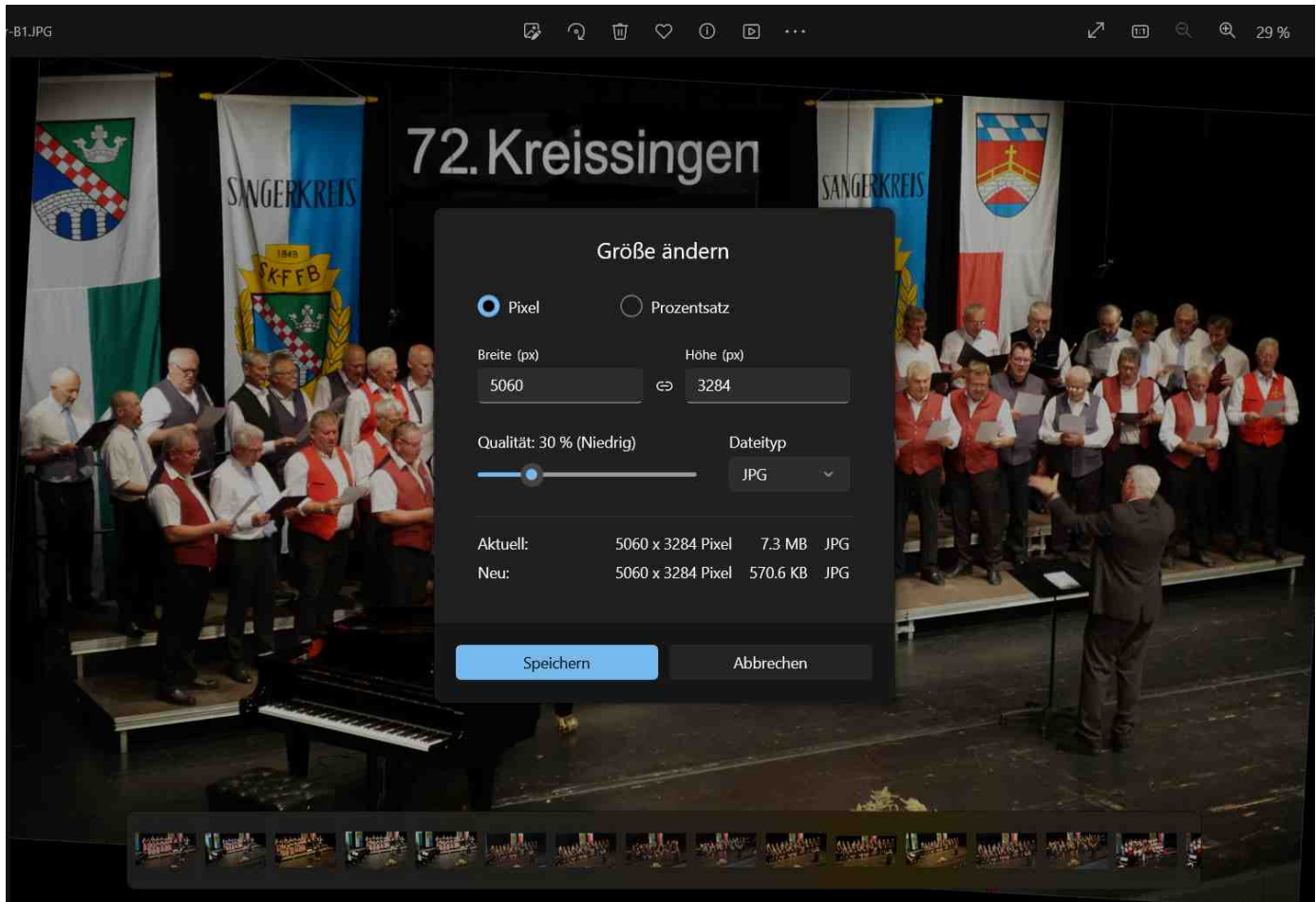

**Mit der Funktion: Bildgröße ändern (ca. 30%) auf 500KB (0,5MB) reduzieren!**

**Hinweise zu Fragen auf der Jahreshauptversammlung zum Terminkalender:**

- **1. Wie komme ich zu einer Benutzerkennung?**
- **2, Was muss ich tun um mich einzuloggen?**
- **3. Wie kann ich einen Termin eintragen, wenn ich eingeloggt bin?**
- **4. Welche Terminlisten gibt es?**
- **5. Wie kann ich nachträglich meine Termine bearbeiten?**

# **Zu 1. Wie komme ich zu einer Benutzerkennung?**

#### Antwort:

Zum Einrichten einer Benutzerkennung (Benutzerregistrierung) rufen Sie folgenden Link auf:

[https://saengerkreis-fuerstenfeldbruck.de/joomla/interner-bereich/benutzer-registrieren](https://saengerkreis-fuerstenfeldbruck.de/joomla/benutzer-registrieren)

Anschließend füllen Sie das angezeigte Kontaktformular aus und achten bitte darauf, dass Sie in der Nachricht angeben, für welchen Chor oder Verein Sie eine Benutzerkennung beantragen möchten.

Mit diesen Daten wird eine Mitteilung an den Administrator erzeugt, die Sie gemäß der neuen DSGVO, wegen Weitergabe von eigenen Daten noch bestätigen müssen.

**Hinweis:** Es können auch mehrere Benutzerkennungen für eine Chor beantragt werden.

## **Zu 2.**

## **Was muss ich tun um mich einzuloggen?**

Antwort:

Login mit diesem Link:

[https://saengerkreis-fuerstenfeldbruck.de/joomla/interner-bereich/anmelden](https://saengerkreis-fuerstenfeldbruck.de/joomla/menue/login)

## **Zu 3.**

# **Wie kann ich einen Termin eintragen, wenn ich eingeloggt bin?**

Antwort:

Termin eintragen: (wenn man eingeloggt ist) Dafür gibt es 2 Möglichkeiten:

a) Terminkalender (Monatsdarstellung) aufrufen mit

<https://saengerkreis-fuerstenfeldbruck.de/joomla/termine/monatskalender/>

Dann mit + den Tag auswählen und anklicken --> Termin eintragen

b) oder gleich mit dem Link:

[https://saengerkreis-fuerstenfeldbruck.de/joomla/interner-bereich/termin-eintragen](https://saengerkreis-fuerstenfeldbruck.de/joomla/menue/termin-eintragen) und dann in der Lasche Kalender das Datum und die Uhrzeit eintragen.

c)<https://saengerkreis-fuerstenfeldbruck.de/joomla/termine/eventsnachjahr/2023/-> (Auswahl nach Jahr)

# **Zu 4. Welche Terminlisten gibt es?**

Antwort:

a) [https://saengerkreis-fuerstenfeldbruck.de/joomla/interner-bereich/terminliste-anzeigen](https://saengerkreis-fuerstenfeldbruck.de/joomla/termine/terminliste-anzeigen) Wenn man dabei eingeloggt ist, kann man mit Auswahl der Kategorie (am Ende der Liste) die

Ausgabe auf die für den einzelnen relevanten Termine eingrenzen!

b) [https://saengerkreis-fuerstenfeldbruck.de/joomla/interner-bereich/anzeigen-detail](https://saengerkreis-fuerstenfeldbruck.de/joomla/menue/anzeigen-detail)

## **Zu 5.**

# **Wie kann ich nachträglich meine Termine bearbeiten?**

Antwort:

Nach dem Einloggen den Link für den Monats-Kalender aufrufen: <https://saengerkreis-fuerstenfeldbruck.de/joomla/termine/monatskalender/>

Dann entsprechenden Termin auswählen und mit dem Bleistiftsymbol in den Änderungsmodus wechseln. Dann ändern und abspeichern. Dito für das ganze Jahr:

**<https://saengerkreis-fuerstenfeldbruck.de/joomla/termine/eventsnachjahr/2023/->**